## *Snapshot - From Adobe Not Progressive*

by Rick Cloran, FPSA, MPSA. MNEC

If you are a Lightroom or Photoshop user you have likely been frustrated at some point by adjusting an image to the point that you like it, but wonder what it would look like if you tweaked it a different way. Once you do that, you decide you liked the other version better, but now you can't remember what the settings were back at that point in time. Sometimes the History will save you. However, if you did a lot of small steps like dodging and burning, etc., all of those clicks may have pushed your prior state out of the available History states so you can't get back to where you want to be.

The solution may be as simple as using the Snapshot feature that is present in both

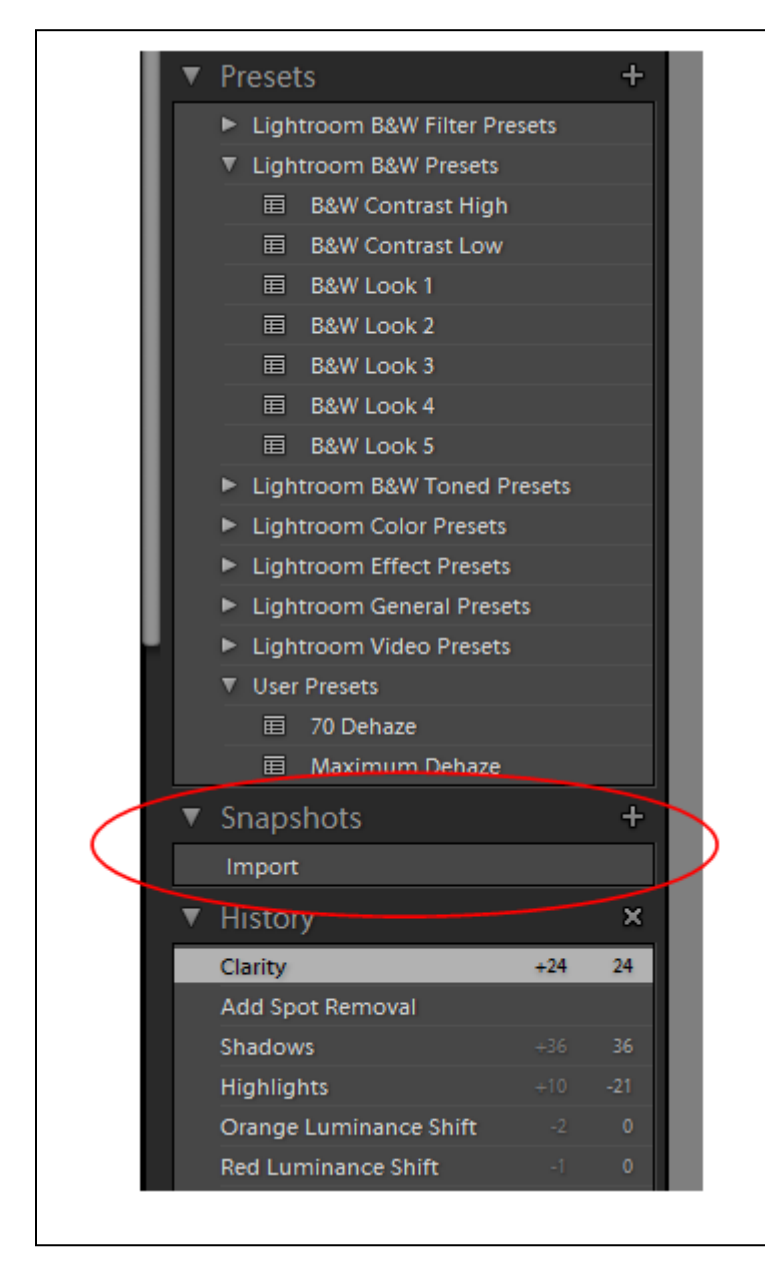

In Lightroom you need to be in the Develop Module. The Snapshots feature lives between the Presets and the History states list in the left hand panels.

Lightroom and Photoshop.

By default the only snapshot that is saved is the initial import of the image. To capture and save the state of an image at any point in your processing just click on the plus sign  $+$  to the right of the word Snapshots. This brings up a dialog box that allows you

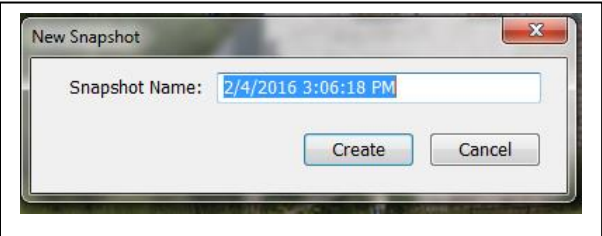

to give that saved state a name.

You can leave that at the default of date and time or you can call it something more meaningful that will help you to remember what that state was. In Lightroom the snapshots you make stay with the image as part of the catalog information that is saved with it.

You can have as many Snapshots as you want, or at least I haven't found the limit yet. Once you have one saved, you can revert to that state at any time. YES, if you do you may lose what you have done since that point. Solution, before

reverting to a prior state, make a new snapshot of where you are. You can then flip back and forth to see which you prefer. In fact, you can just right click (PC) on any state in the existing history to create a snapshot for that history.

Photoshop users have not been forgotten. If you have the History panel active and displayed,

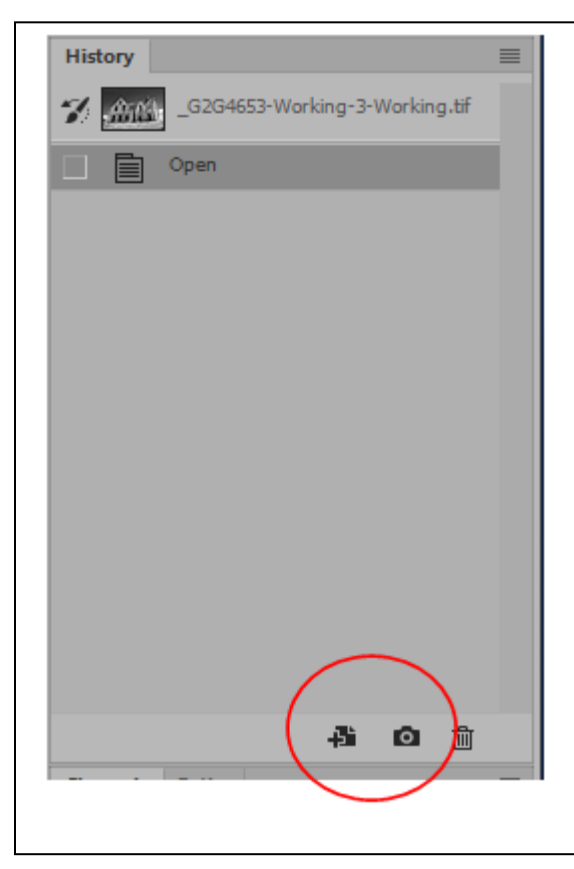

you too can create a snapshot of any state in your processing.

You'll find the snapshot icon, a small camera, located at the bottom of the History panel in the middle of the three icons that reside there. Just click on the camera to create a new snapshot.

That new snapshot is added as a

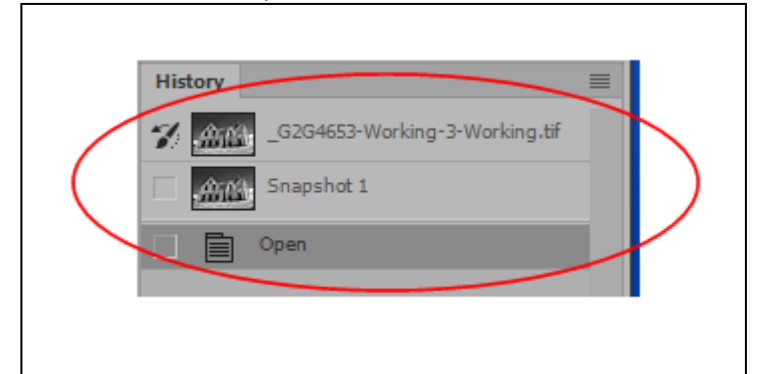

recallable History state under the one created when the file was opened for that session. This is where Lightroom and Photoshop part ways. The snapshots you make in Photoshop only last for the session that you are in. Even if you save the image before closing the session the snapshots will not "stick". The odd little plus sign icon to the left of

the snapshot camera also serves an interesting purpose. Click on it and it enables you to create a new document (image file) from the state that you are in at the time. The new document opens with all existing layers, but with the beginning state of the document set at the point it was created. You can, however, decide you want to compare one saved snapshot state to your current document by right clicking on that snapshot and selecting create new document. Then arrange your workspace to allow you to compare the two versions simultaneously.

The snapshot feature gives you added flexibility whether you are working in Lightroom or Photoshop. Try it out. I think you'll find you have a new tool in your workflow.